## **Configurar correo de gobierno en Microsoft Outlook**

1- Archivo – Información – Agregar cuenta

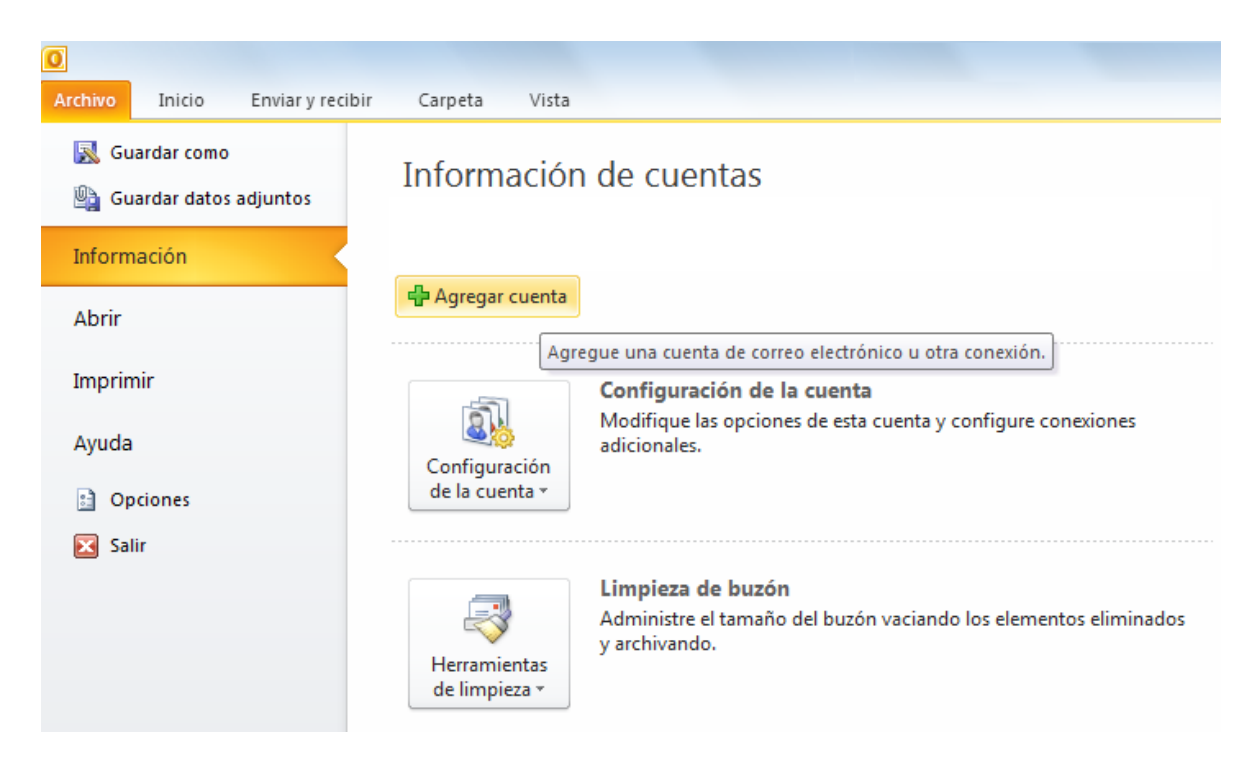

#### 2- Agregar nueva cuenta

Marcar la opción "**Configurar manualmente las opciones del servidor**…" y luego Siguiente.

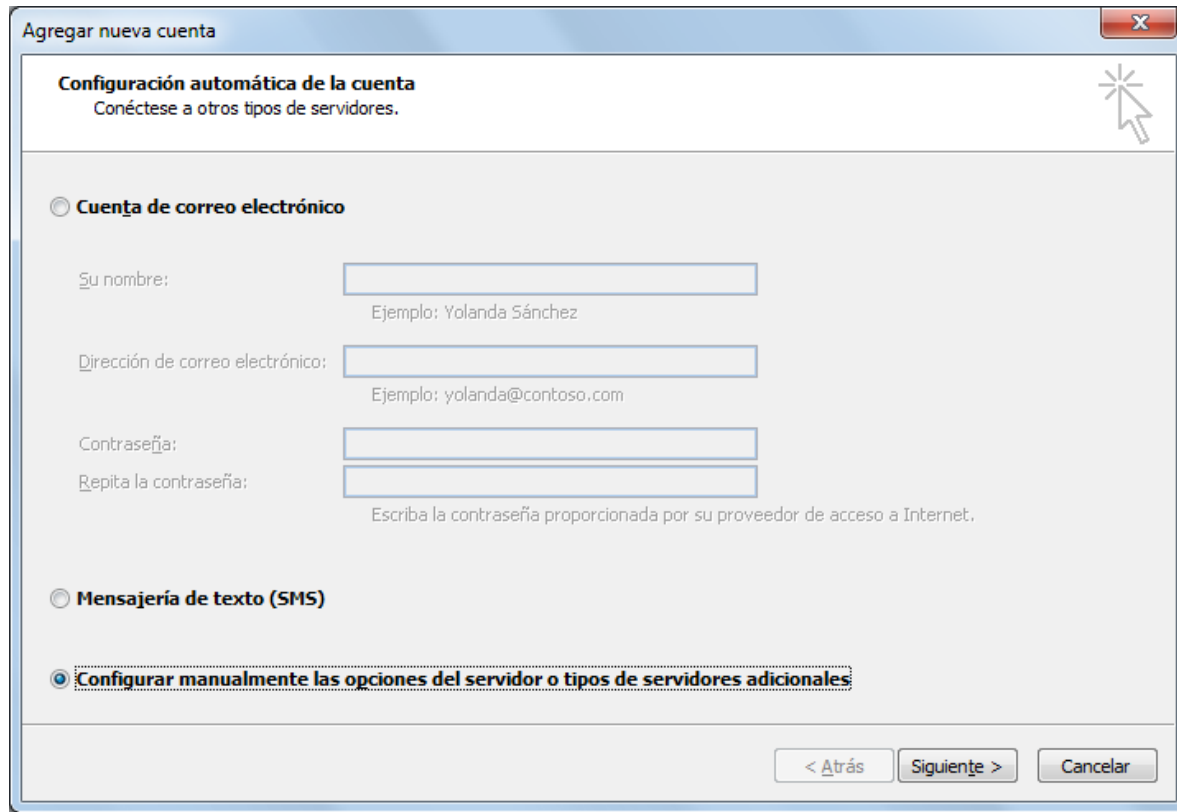

# 3- Agregar nueva cuenta

Marcar la opción "**Correo electrónico de Internet**" y Siguiente.

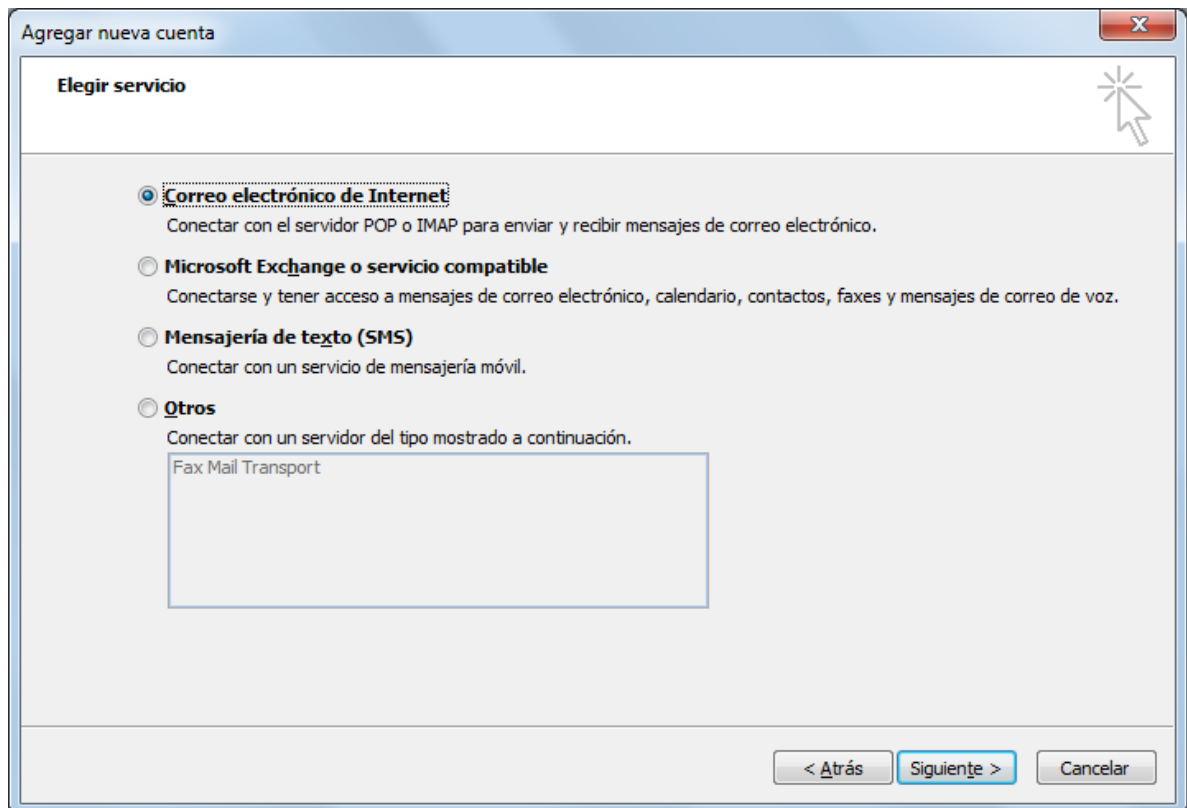

### 4- Agregar nueva cuenta

Completar con los siguientes datos:

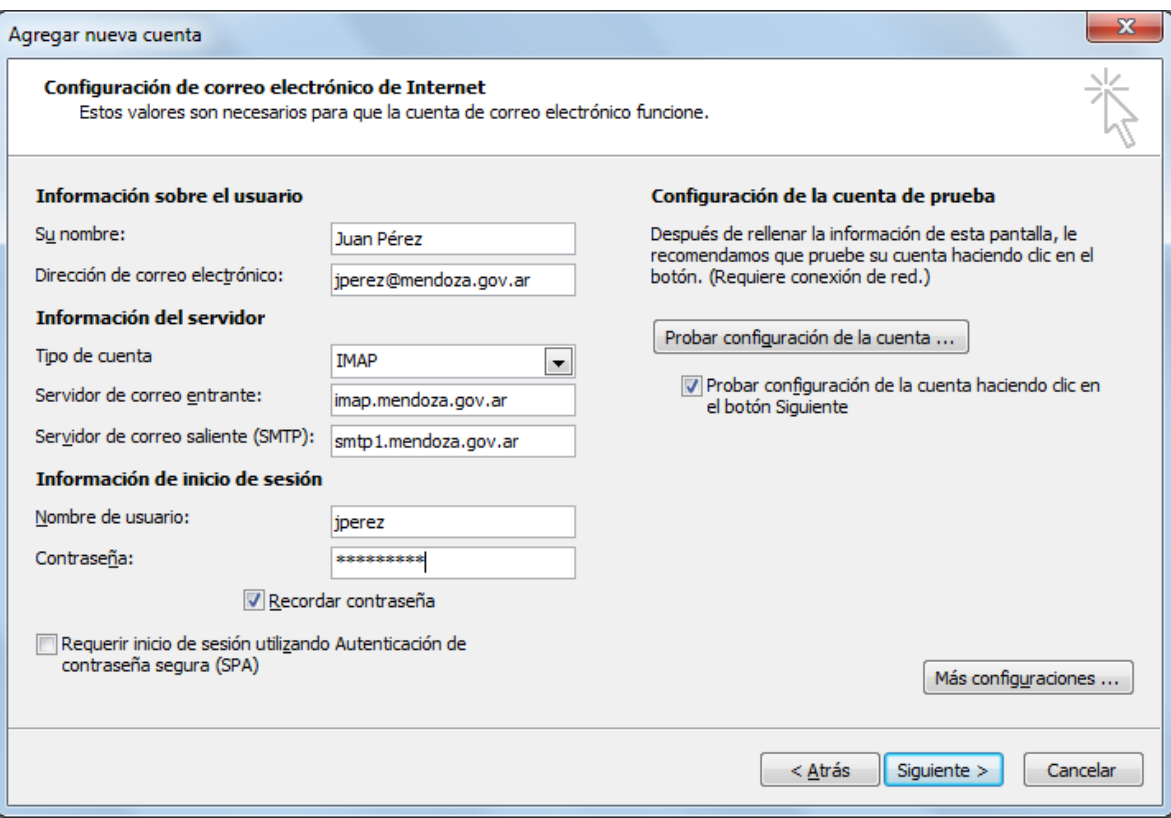

Hacer clic en el botón "**Más configuraciones…**"

5- Configuración de correo electrónico de Internet

### Ir a la pestaña "**Servidor de salida**"

Marca la casilla "Mi servidor de salida (SMTP) requiere autenticación y Aceptar

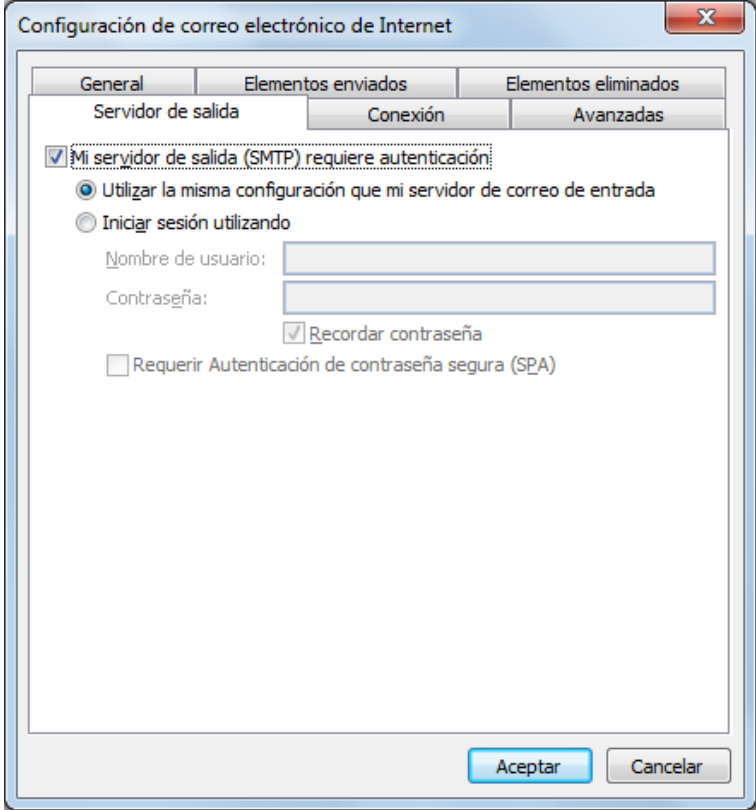

6- Configuración de correo electrónico de Internet Ir a la pestaña "**Avanzadas**"

Completar los siguientes datos, luego Aceptar.

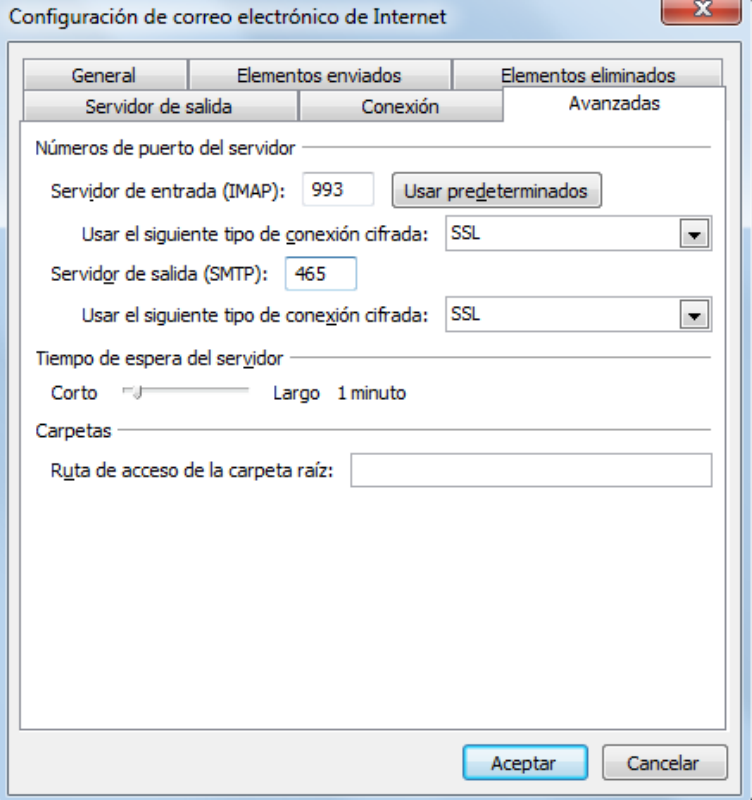

- 7- Volverá a la pantalla inicial, clic en Siguiente
- 8- Finalizar